如何下載檔案到超級聰明筆內:

1. 選擇你需要的資源或書,然後下載壓縮檔,並解壓到你的電腦內。

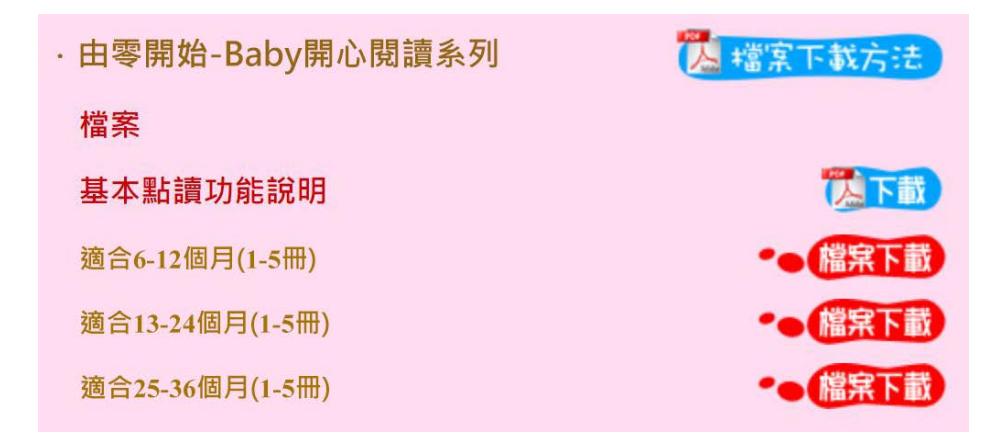

- 2. 使用USB電線,一端接上電腦的USB連接埠,另一端接上超級聰明筆的USB 插口。
- 3. 請打開視窗並進入「我的電腦」,點選一個"POPULAR"的「卸除式磁碟」 裝置(如下圖),並點擊進入。

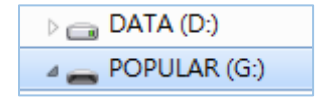

4. 你會見到一個"BOOK"文件夾(如沒有,請自行新增),請將之前解壓後檔案 放進此文件夾內。

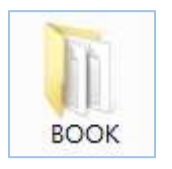

5. 關閉視窗, 拔去 USB 線後, 就可以開啟超級聰明筆進行點讀。